## **Solicitudes de Reasignación de Estudiantes - Las Escuelas del Condado de Pender Guia de Referencia Rápida**

- 1. Vaya a la página web "Pender County Schools"
	- a. <https://penderncc.scriborder.com/>
	- a. Seleccione el icono de "*Transfer Request*"
	- b. En la parte superior de la página seleccione "*Select Language*" y baje hasta ver "Spanish"

**Create Account** 

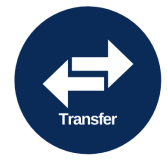

- 2. Cree su Cuenta de Padres
	- a. Da clic en "Start/Login" para comenzar:

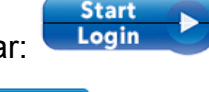

- b. Seleccione 'Crear una cuenta'
- c. Ingrese la información requerida para la información de padres
- d. La información con estrellas es requerida
- e. Seleccione 'Save'/Guardar
- 3. Agregue el estudiante(s) a su cuenta de padres
	- a. Seleccione Estudiante Asociado
	- b. Ingrese la información requerida para cada estudiante
	- c. La información con estrellas es requerida
	- d. Seleccione 'Save'/Guardar
- 4. Si tiene varios estudiantes, agregue cada uno a su cuenta de padres.
- 5. En la página principal de su cuenta, seleccione "*Submit application*"

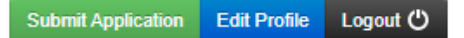

6. Escoja el estudiante que quiere enviar una solicitud de reasignación y seleccione "*Begin Application*" (Comenzar la solicitud) para el estudiante.

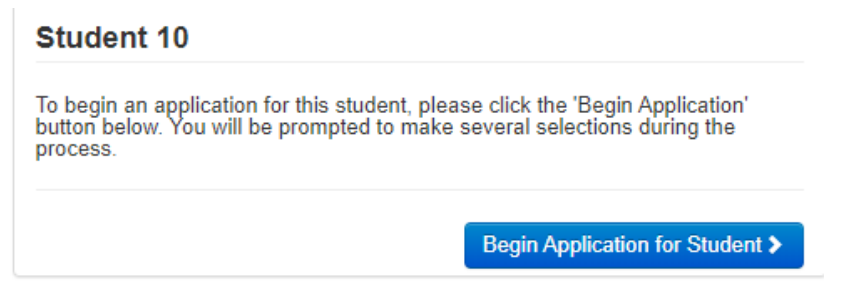

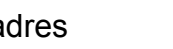

**Associate Student** 

7. Escoge "*In-County Reassignment Application*" (Solicitud de reasignación dentro del condado) o "*Out-of-County Reassignment Application*" (Solicitud de reasignación fuera del condado). De clic en "Select" (Seleccione)

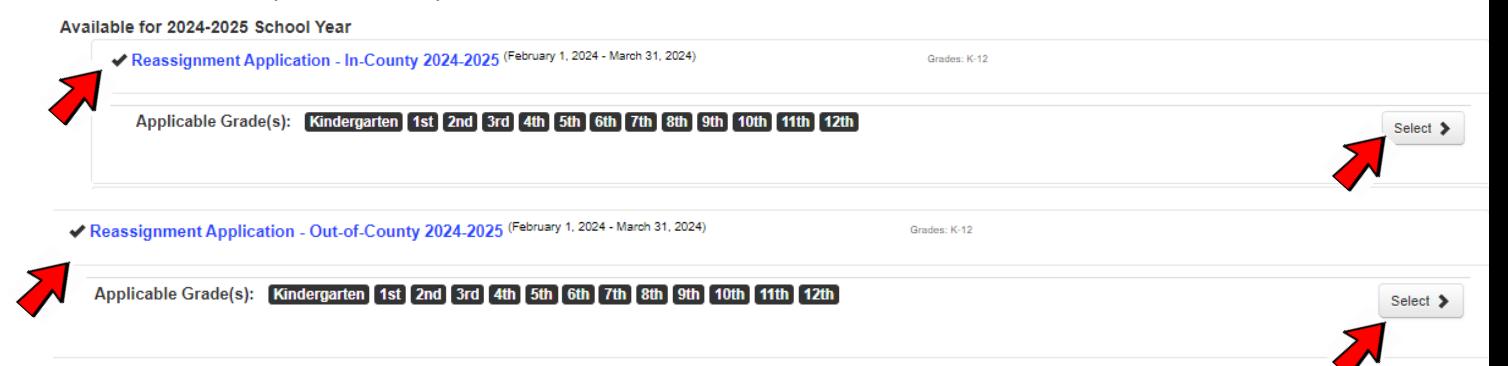

- 8. Elija la escuela a la que está solicitando que su hijo asista. Luego de clic en Seleccionar.
- 9. Elige uno de lo siguiente:
	- a. Si este estudiante ha sido aprobado previamente y actualmente asiste a la escuela solicitada, seleccione "Complete Renewal Application"

**Complete Renewal Application** 

b. Si este estudiante NO asiste actualmente a la escuela solicitada, seleccione "Complete New Application" (complete nueva aplicación)

**Complete New Application** 

- 10. Para cualquier tipo de solicitud, responda las preguntas en la página siguiente. Complete toda la información según sea necesario. DEBE poner un motivo detallado explicando la razón de la solicitud
- 11. Lea la Certificación del padre o tutor legal. Introduzca 2 iniciales..

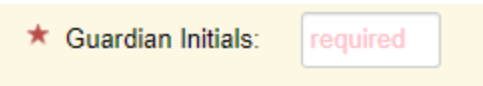

12.Firme la aplicación en la caja proveída usando su ratón (mouse) y seleccione "Continuar"

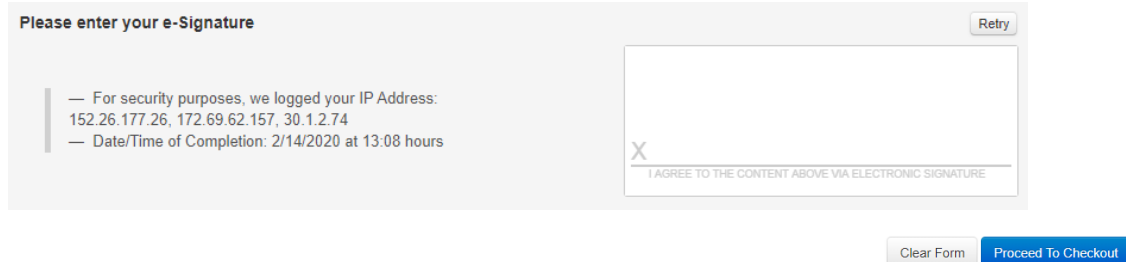

13.Si tiene más de un estudiante, use la opción 'Return to Dashboard' para llenar otra solicitud para los otros estudiantes. Debe completar una solicitud para cada estudiante que requiera uno.

**\*\*Una vez que haya entregado la solicitud, debe recibir un correo electrónico de confirmación con un número de ID. Guarde este correo electrónico para sus registros.**

**\*\*Recibirá una notificación por correo electrónico una vez que se haya tomado una decisión.**

**\*\*Si solicita una reasignación fuera del condado, DEBE ser dado de baja del sistema escolar anterior.**